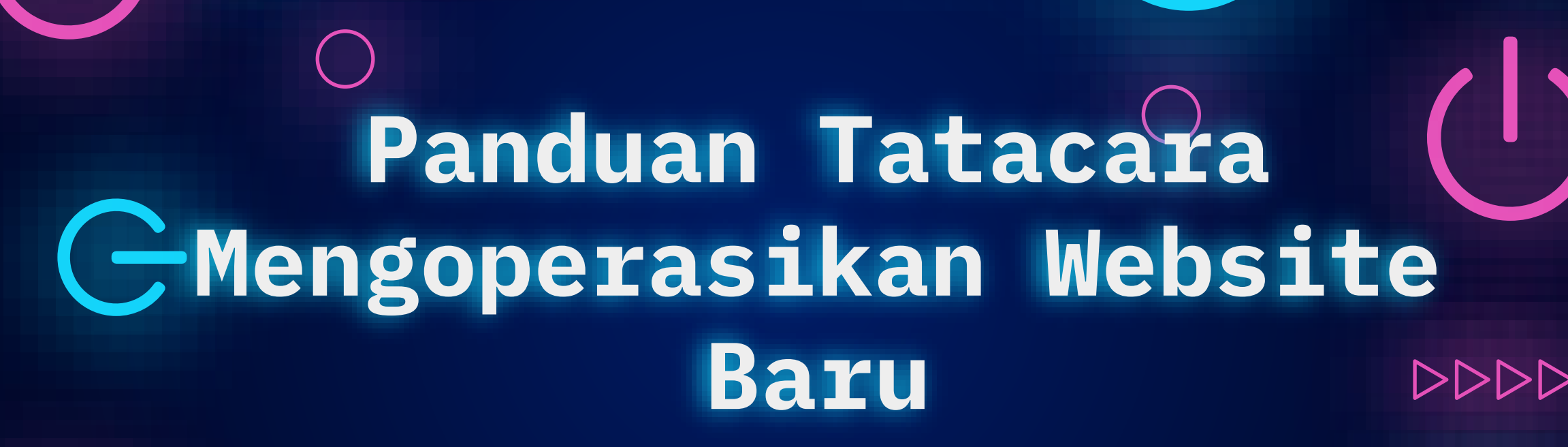

 $\left\langle \bigcup \bigotimes \bigotimes \bigotimes$ 

**Pusat Teknologi** 

**DDDD** 

**Informasi** 

 $\overline{O}$ 

unsurabay

SLIDESMANIA.COM

SLIDESMANIA.COM

BY: PUSAT TEKNOLOGI INFORMASI UNIVESITAS MUHAMMADIYAH SURABAYA

> $\overline{O}$  $\Omega$

 $\overline{O}$ 

 $\overline{O}$ 

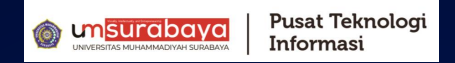

 $\begin{array}{c} 0 \\ 0 \\ 0 \end{array}$ 

# HEL OF Everyone...

 $1111$ 

 $\begin{array}{c} 0 \\ 0 \\ 0 \end{array}$ 

**Petunjuk Pengopreasian Website :**

- 1. Pastikan Manjaga akun login Sistem Website
- 2. Ketika meninggalkan komputer / laptop , pastikan anda logout Sistem Web

3. Pastikan ukuran/File PDF/WORD/PPT tidak lebih dari 2 MB

4. Pastikan ukuran gambar tidak lebih dari 1 MB 5. Apabila mengalami kendala, bisa Menghubungi Admin PTI

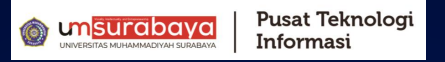

## **1. Cara Upload Konten/Berita**

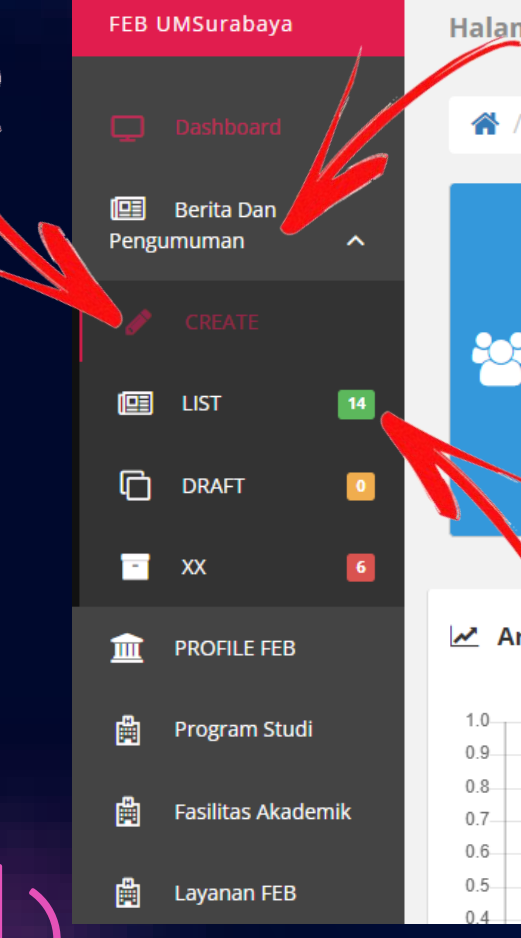

Halama**, Halaman Dashboard** / Dashboard Selamat datang di Website baru F Petunjuk Pengopreasian Website:

> 1. Pastikan Manjaga akun login Sistem Website FE 2. ketika meninggalkan komputer / laptop, pastika 3. Pastikan ukuran File PDF/WORD/PPT tidak lebih 4. Pastikan ukuran gambar tidak lebih dari 1 MB .5. Apabila mengalami kendala, bisa Menghubungi . **Trima kasih**

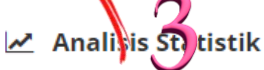

Pada Halaman Dasboard 1. Klik Berita dan Pengumuman 2. Klik Create

Untuk melihat banyaknya berita yang sudah di upload 3. Klik List

# **lanjut......**

 $\triangle$ 

 $\overline{O}$  $\overline{O}$   $\overline{O}$ 

SLIDESMANIA.COM SLIDESMANIA.COM

00<br>00

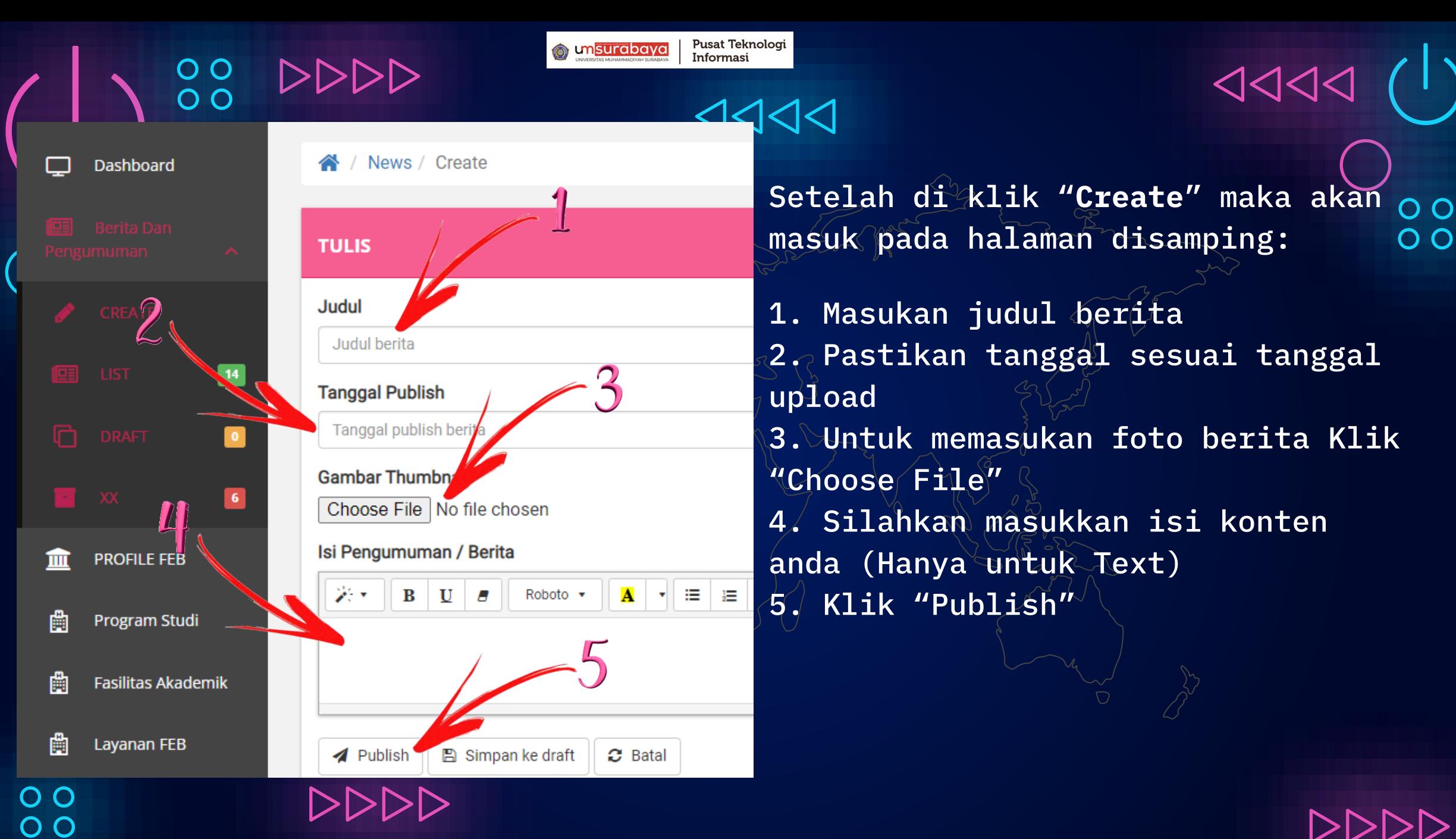

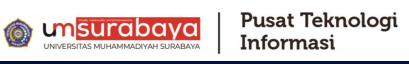

aktif  $\bigotimes$  **F** 

# **Edit Ulang Konten**

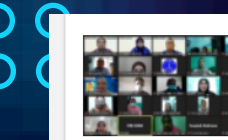

### Penandatangan MoA FEB Medan Area dan FEB UMSby Terkait aktif  $\sqrt{2}$ Tri Dharma dan MBKM

Fakultas Ekonomi dan Bisnis Universitas Muhammadivah Surabaya Melakukan Keriasama dengan Fakultas Ekonomi dan Bisnis Universitas Medan Area Melalui Penandatanganan MOA, Jum'at (11/02/22).Dekan FEB UMSurabaya, Dr. Mochamad Mochklas, MM, menjelaskan b... selengkapnya...

### 24 Feb 2022 | Admin KUIK KUIK

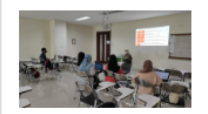

## Pelatihan Jurnal FEB UMSurabaya

Tim Jurnal FEB UMSurabaya adakan kegiatan pelatihan untuk mahasiswa yang membalaftar volunter pengelola jurnal, Rabu (28/01/2022). Pelatihan tersebut diisi oleh Bu Nurulla Mauliddah S.Pd., M.SE yang dimulai dari jam 09.30 hingga 11.00 dan diikuti se... selengkapnya...

24 Feb 2022 | Admin KUIK KUIK

### Penandatanganan Moa FEB dengan MPM

Penandatanganan nota Kesepahaman Antara MPM (Majelis Pemberdayaan Masyarakat) dengan FEB Umsurabaya yang bertempat di Gedung Aula DPM Kota Surabaya, Sabtu (22/01/2022) vang ditandatangani oleh Irvandy Andriansyah, M.T. sebagai pihak kedua selaku ketua..

selengkapnya..

24 Feb 2022 | Admin KUIK KUII

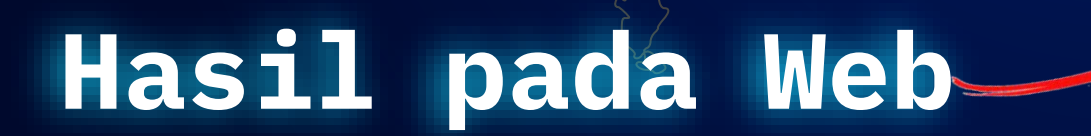

**Setelah klik "List" maka akan masuk pada halaman disamping**

**Semisal terdapat kesalahan saat upload dan sudah terpublish, maka klik "icon" pensil pada gambar disamping untuk mengedit ulang berita**

**Dokumen Download** 

## Announcement / News

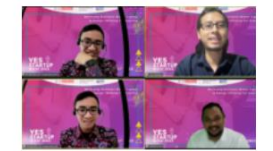

FEB MELAKUKAN PELATIHAN KEPADA MAHASISWA MELALUI **WORKSHOP YES (Young** Entrepreneur Startun

Date Post: | 18 Mar 2022

Home

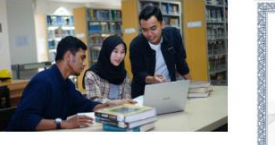

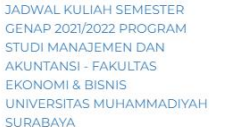

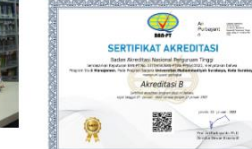

Sertifikat Akreditasi Prodi SI

Date Post: 02 Mar 2022

Manajemen

**Fasilitas Akademik** 

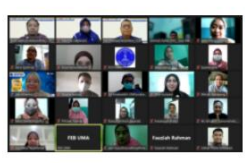

Penandatangan MoA FEB Medan Area dan FEB UMSby Terkait Tri Dharma dan MBKM

Lavanan

Date Post: | 24 Feb 2022

Date Post: | 02 Mar 2022

Program Studi

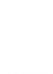

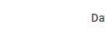

 $|\triangle|$ 

# **2.Halaman Utama Pada Website**

**Cara input data pada menu "Profil, Prgram Studi Dokumen dan Layanan"**

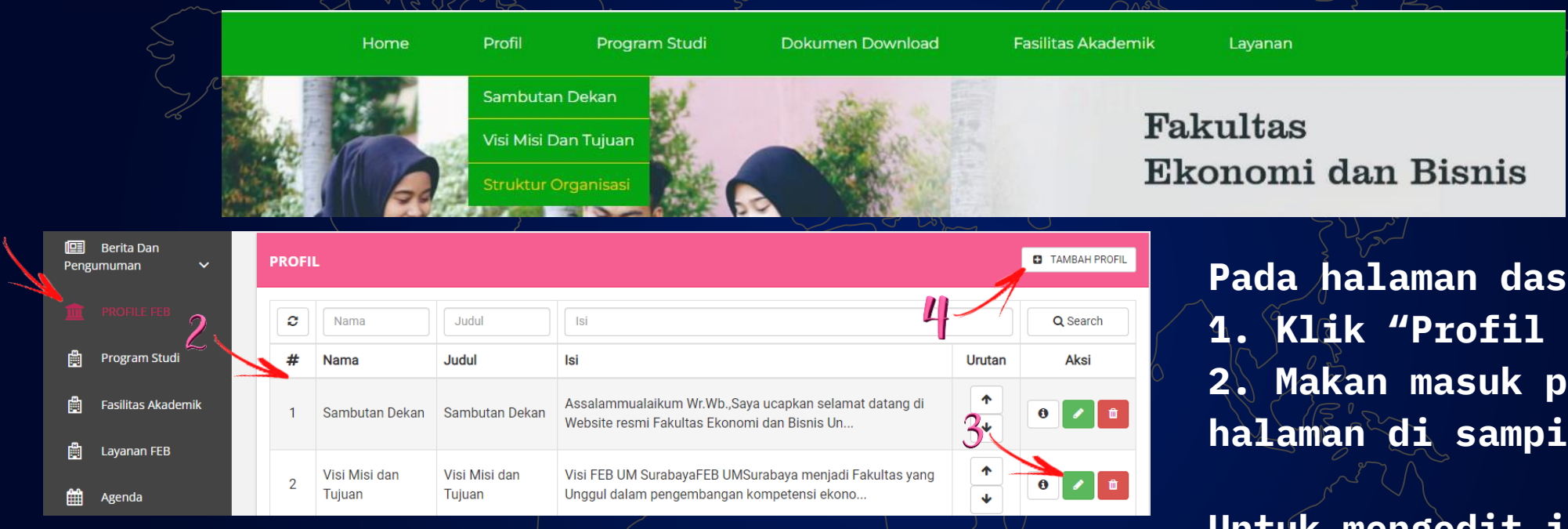

**Untuk menambahkan sub "menu" pada profil 4. klik "Tambah Profil" Pojok kanan atas** **Pada halaman dashboard 2. Makan masuk pada halaman di samping**

**Untuk mengedit isi data profil 3. Klik "Warna Hijau"** 

**samping kanan**

OO  $O<sub>O</sub>$ 

Pusat Teknologi **o** unsurabaya Informasi  $\left\langle \bigcup \bigcup \bigcup \bigcup \bigcup$ **3. Upload File PDF, Exel dan Word| Bagian Pertama** 佪 **Berita Dan** Pengumuman  $\checkmark$ + REGULASI Pada Halaman Dashboard 血 **PROFILE FEB Dikeluarkan Tanggal** 1. Klik PDF File **Dikeluarkan** Oleh File **Aksi** Program Studi 曲

> $\ddot{\mathbf{a}}$ û

28-03-2022 **Admin FEB** w

**Admin FEB** 28-03-2022  $\vec{w}$  $\mathbf{i}$ 茴 **Admin FEB** 08-03-2022 i. Ŵ AdminFEB 08-03-2022 i. û 02-03-2022 **Admin FEB** 面 **Profil Per Halaman** 10 Profil

2. Klik tanda "+Regulasi" Pada pojok kanan atas

# **lanjut......**

 $\overline{O}$  $\overline{O}$ 

SLIDESMANIA.COM SLIDESMANIA.COM

 $\overline{O}$ 

 $O$ 

嘞

曲

雦

E

**Fasilitas Akademik** 

**Layanan FEB** 

Agenda

Galeri

**Hak Akses** 

 $\checkmark$ 

 $\checkmark$ 

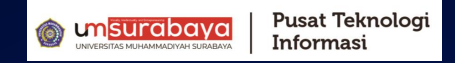

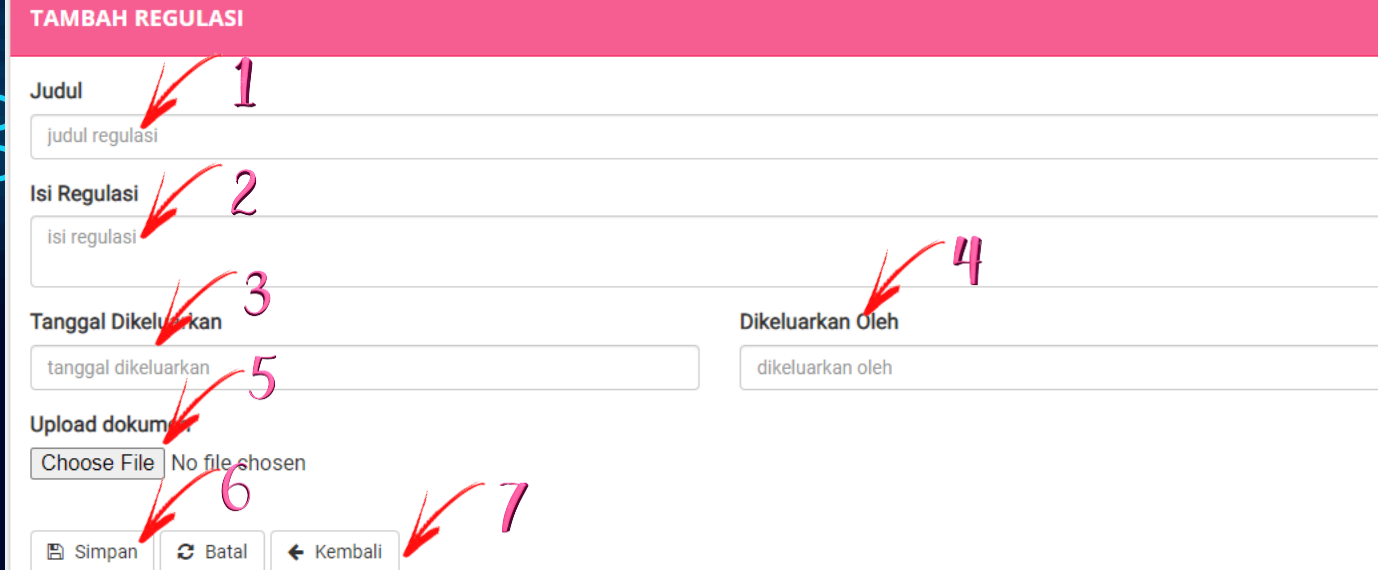

- 
- 5. Klik "Simpan"
- 6. Klik "Kembali" Untuk Memasukkan File baru

Kemudian akan masuk pada halaman di samping kiri

 $\left\langle \bigtriangledown \bigtriangledown \bigtriangledown \right\rangle$ 

 $O$   $O$  $\overline{O}$ 

Cara Upload PDF, Exel dan Word 1. Masukkan Judul yang sesuai konten

2. Isikan Judul pada kolom tersebut

3. Masukkan tanggal sesuai tanggal pada saat upload Fil 3. Masukkan "Admin" sesuai 4. Klik "Choose File" Fakultas/Lembaga/Biro dan UPT

**M**surabaya Informasi **3. Upload File PDF, Exel dan Word| Bagian Kedua**

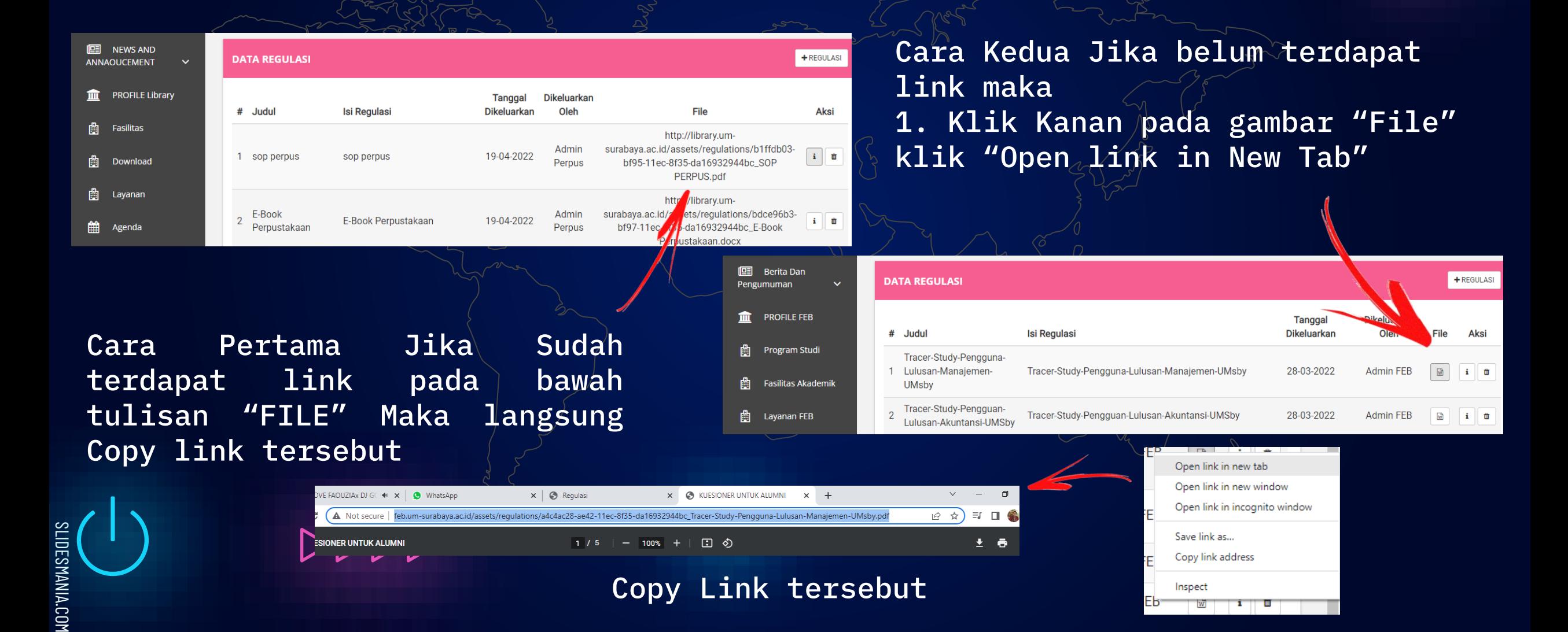

Pusat Teknologi

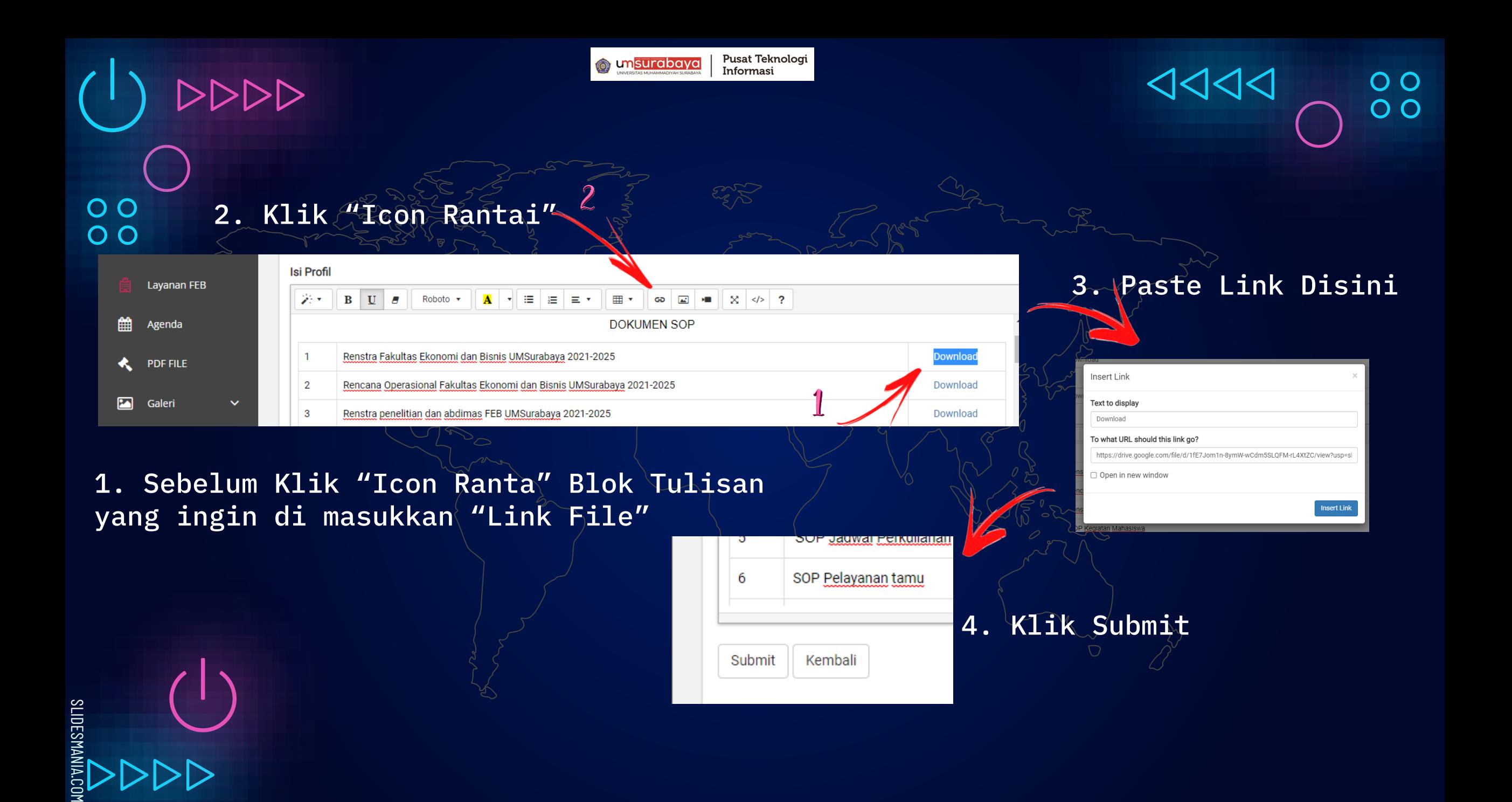

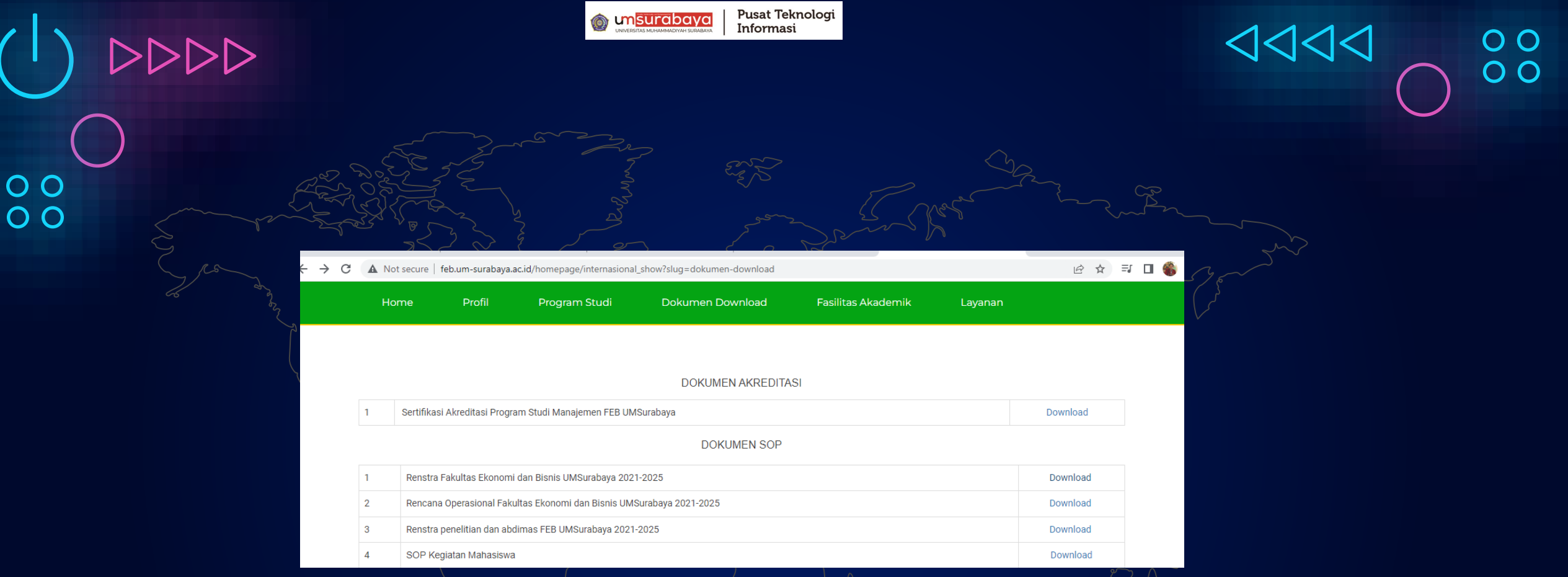

Cek Hasil pada website masing-masing  $F$ akultas/Lembaga/Biro dan UPT

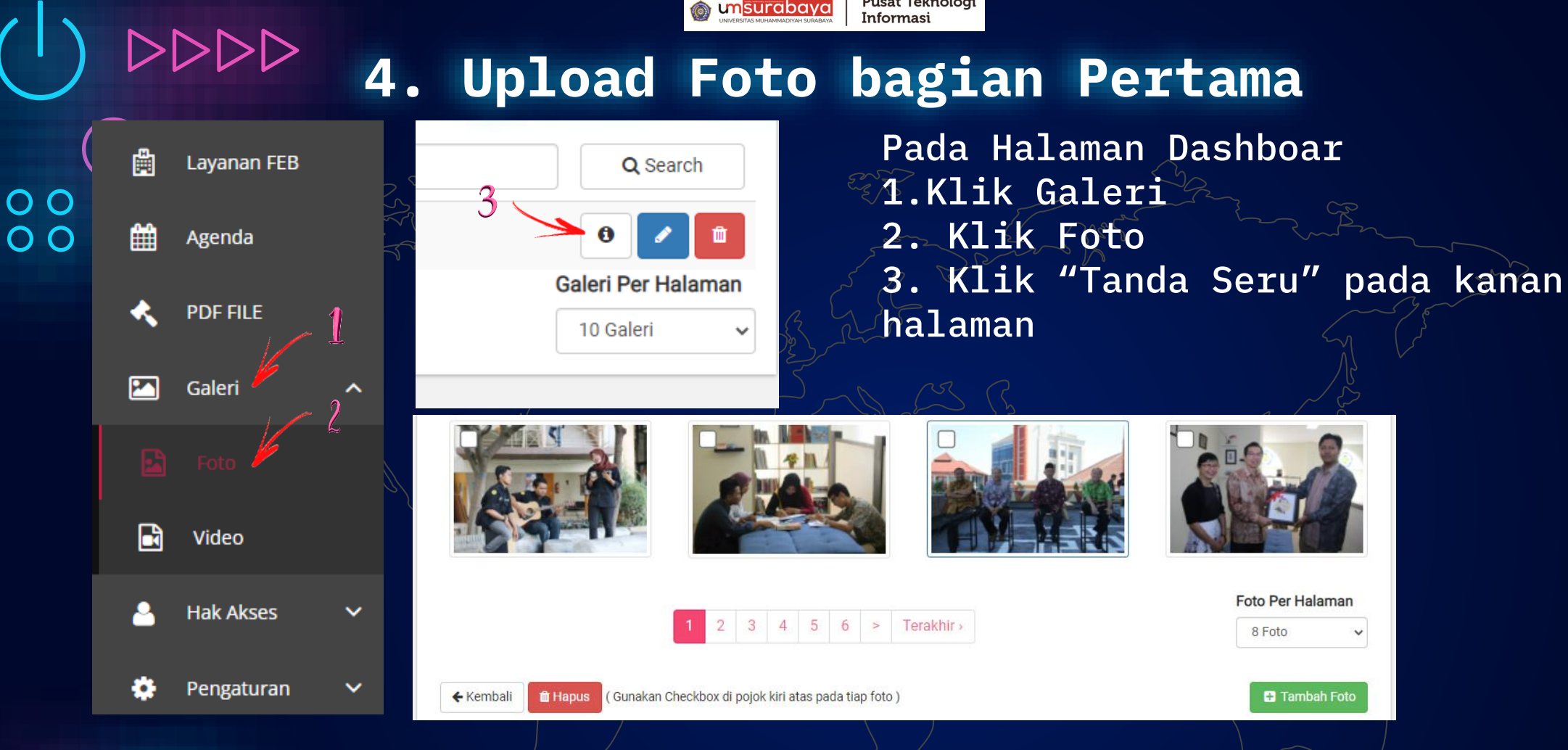

Pusat Teknologi

Kemudian akan masuk padahalamam di atas 4. Klik "Tambahkan Foto" warna hijau pada pojok kanan bawah

SLIDESMANIA.COM SLIDESMANIA.COM

 $\overline{O}$  $\overline{O}$ 

Pusat Teknologi **M**surabaya Informasi

Drop files here to upload

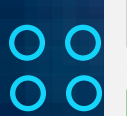

## Klik<sup>24</sup>Drop files Here to upload"

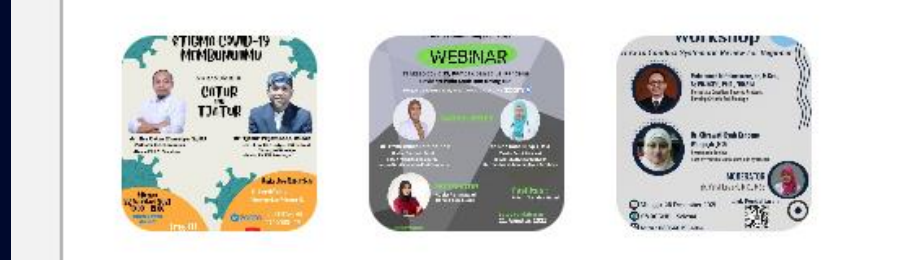

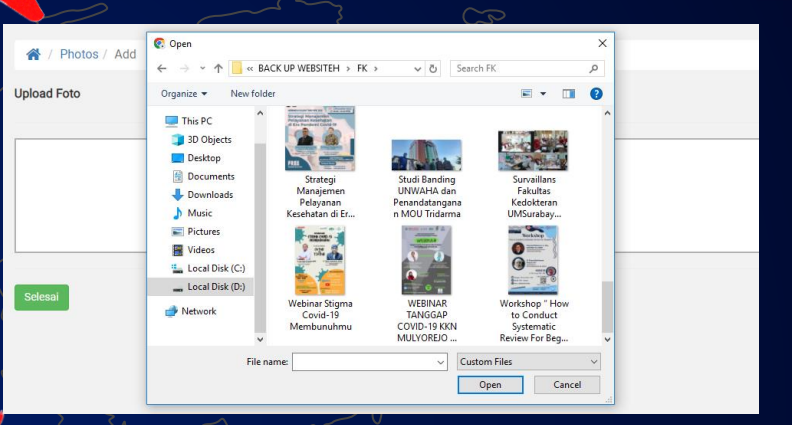

## Untuk melihat hasil klik "Terakhir"

 $3 \mid 4 \mid 5 \mid 6 \mid$  > Terakhir

Klik "Selesai"

Selesai

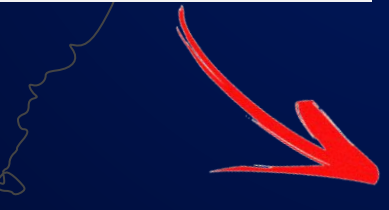

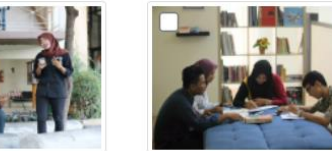

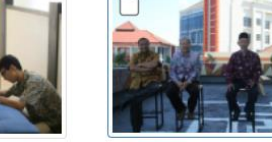

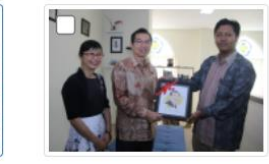

Foto Per Halaman

**C** Tambah Foto

8 Foto

1111

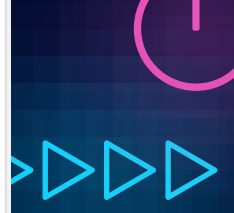

 $\begin{array}{c} 0 \\ 0 \\ 0 \end{array}$ 

← Kembali **The Hapus** (Gunakan Checkbox di pojok kiri atas pada tiap foto)

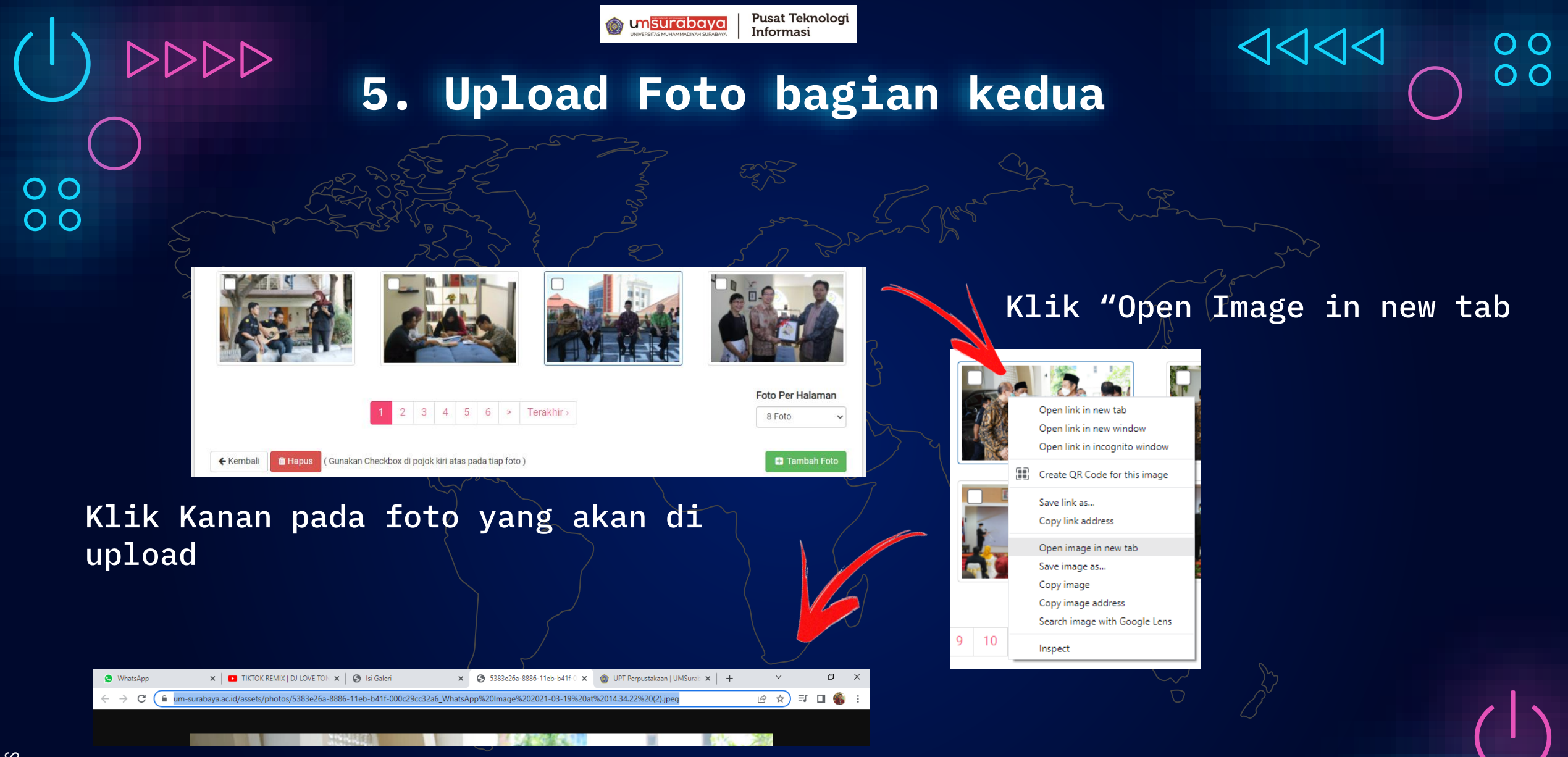

SLIDESMANIA.COM SLIDESMANIA.COM

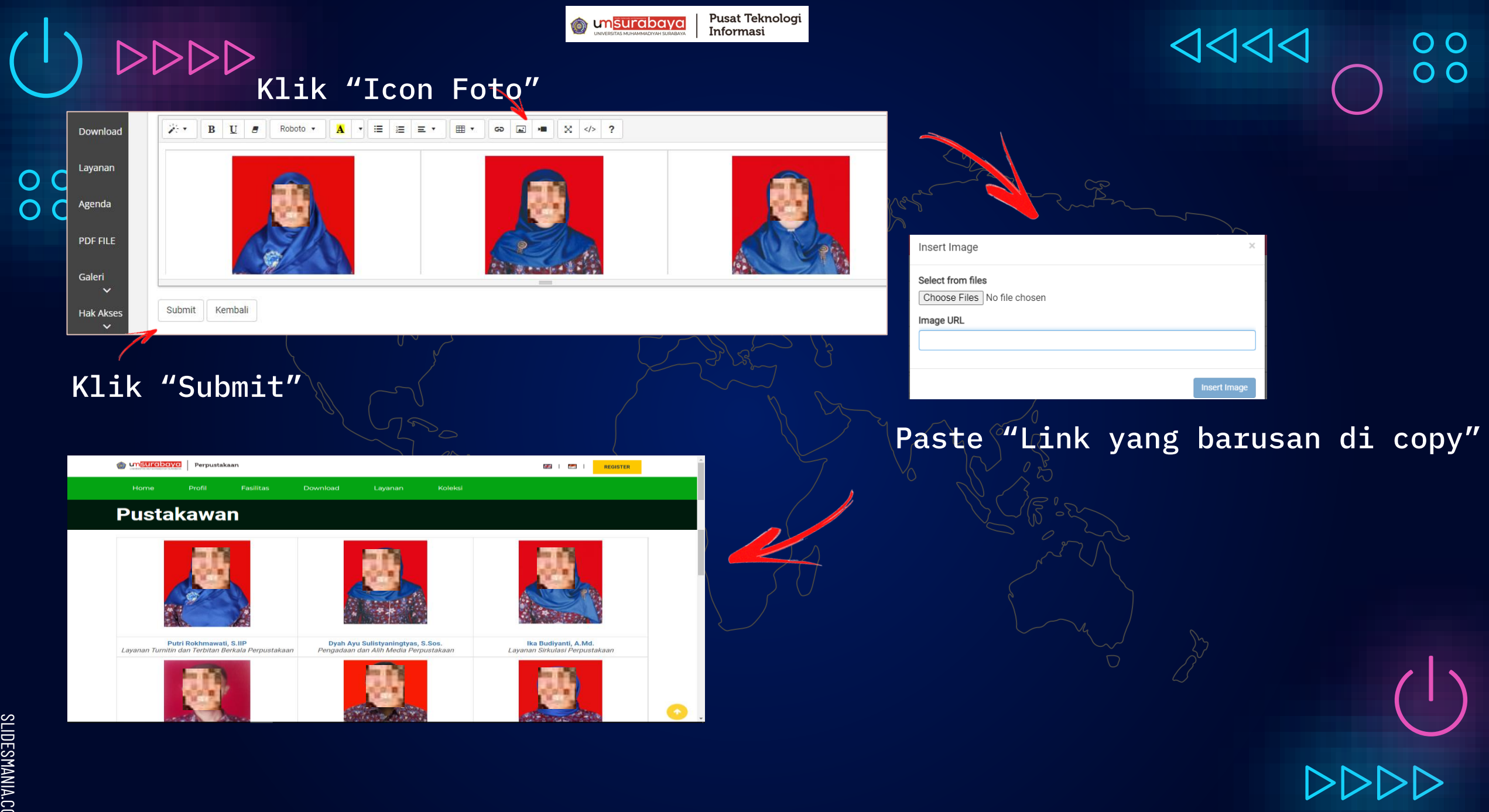

SLIDESMANIA.COM SLIDESMANIA.COM

**THANK YOU!** 

**Do you have any questions?** pt i@um [-Surabaya.ac.id](mailto:pti@um-Surabaya.ac.id)

> or Contact Us

 $9F$ 

 $\begin{array}{c} 0 \\ 0 \\ 0 \end{array}$ 

 $1111$ 

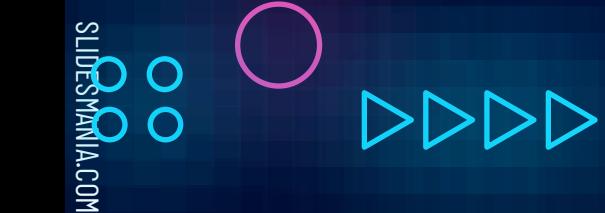

1111